<span id="page-0-0"></span>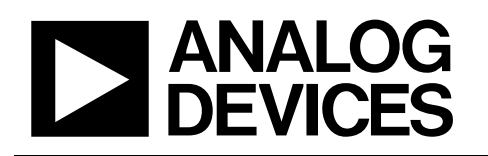

# Evaluation Board for 10-Bit to 16-Bit R/D Converter with Reference Oscillator

## EVAL-AD2S1210

#### **FEATURES**

**Full-featured evaluation board for the [AD2S1210](http://www.analog.com/AD2S1200)  EVAL-CED1Z compatible Standalone capability Various linking options PC software for control and data analysis when used with the EVAL-CED1Z** 

#### **GENERAL DESCRIPTION**

This data sheet describes the evaluation board for the [AD2S1210,](http://www.analog.com/AD2S1210) which is a complete, 10-bit to 16-bit resolution tracking resolverto-digital converter, integrating an on-board programmable

sinusoidal oscillator that provides sine wave excitation for resolvers. Full details about the part are available in the [AD2S1210](http://www.analog.com/AD2S1200) data sheet from Analog Devices, Inc., which should be consulted in conjunction with this data sheet when using the evaluation board.

On-board components include the [AD8664](http://www.analog.com/AD8664) quad op amp, the [ADM6315](http://www.analog.com/ADM6315) voltage monitor, the PI74ALVTC16245AE bidirectional transceiver, and the 74HC573 Octal D-type transparent latch.

Various link options are explained in [Table 1](#page-2-0) and [Table 2](#page-4-0).

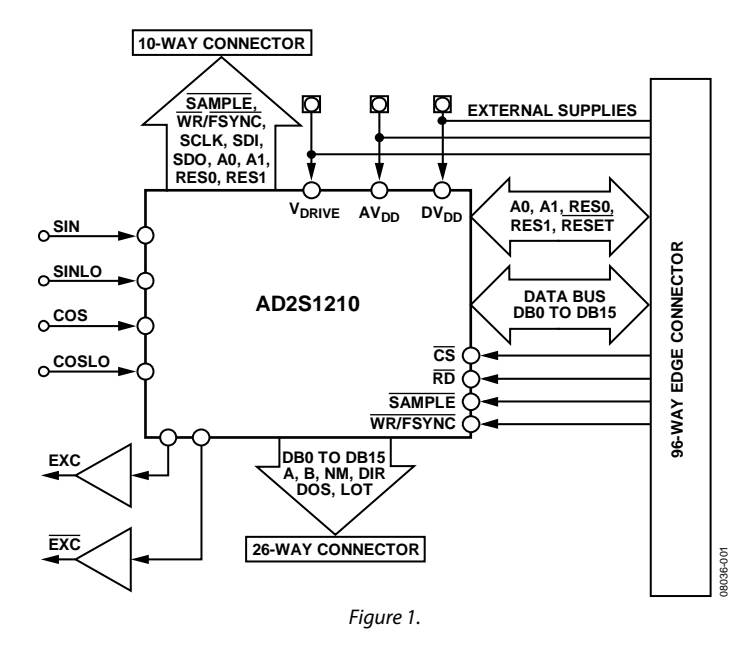

#### **FUNCTIONAL BLOCK DIAGRAM**

#### **Rev. 0**

**Evaluation boards are only intended for device evaluation and not for production purposes. Evaluation boards are supplied "as is" and without warranties of any kind, express, implied, or statutory including, but not limited to, any implied warranty of merchantability or fitness for a particular purpose. No license is granted by implication or otherwise under any patents or other intellectual property by application or use of evaluation boards. Information furnished by Analog Devices is believed to be accurate and reliable. However, no responsibility is assumed by Analog Devices for its use, nor for any infringements of patents or other rights of third parties that may result from its use. Analog Devices reserves the right to change devices or specifications at any time without notice. Trademarks and registered trademarks are the property of their respective owners. Evaluation boards are not authorized to be used in life support devices or systems.** 

### <span id="page-1-0"></span>**TABLE OF CONTENTS**

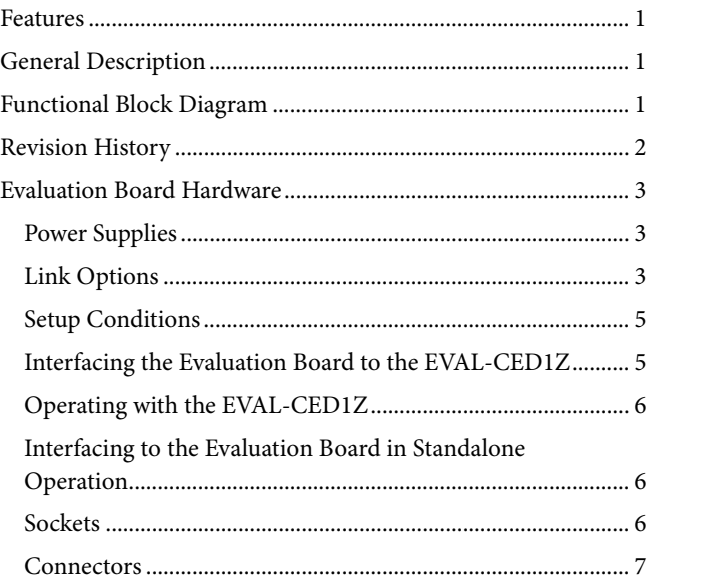

#### **REVISION HISTORY**

5/09-Revision 0: Initial Version

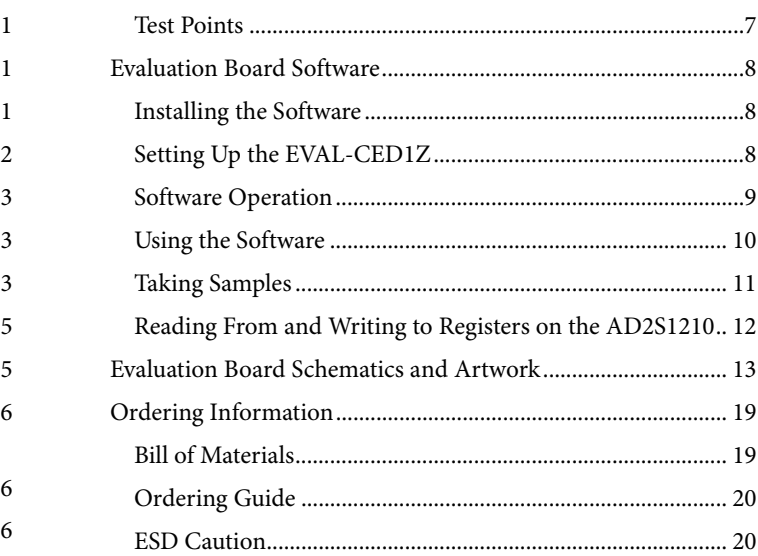

### <span id="page-2-1"></span>EVALUATION BOARD HARDWARE

#### **POWER SUPPLIES**

When using the EVAL-AD2S1210 with the EVAL-CED1Z, all supplies are provided from the controller board through the 96-way connector.

When using the EVAL-AD2S1210 board as a standalone unit, external supplies must be provided. This evaluation board has the following six power supply inputs:

- $AV<sub>DD</sub>$
- $DV_{DD}$
- VDRIVE
- $+12V$
- AGND
- DGND

If the evaluation board is used in standalone mode, 5 V must be connected to the AV<sub>DD</sub> input to supply the [AD2S1210](http://www.analog.com/AD2S1210) AV<sub>DD</sub> pin. In addition, 5 V must be connected to the DVDD input to supply

the [AD2S1210](http://www.analog.com/AD2S1200) DV<sub>DD</sub> pin, the PI74ALVTC16245AE, and the 74HC573. To supply the [AD8664](http://www.analog.com/AD8664) quad op amp, 12 V should be used. Lastly, 0 V is connected to one or both of the AGND inputs and to the DGND input.

The AV<sub>DD</sub>, DV<sub>DD</sub> and V<sub>DRIVE</sub> supplies are decoupled to the relevant ground plane with 4.7 μF tantalum and 0.01 μF multilayer ceramic capacitors. The [AD8664,](http://www.analog.com/AD8664) the PI74ALVTC16245AE, and the 74HC573 are decoupled to the relevant ground plane with 10 μF tantalum and 0.1 μF multilayer ceramic capacitors.

Extensive ground planes are used on this board to minimize the effect of high frequency noise interference. There are two ground planes, AGND and DGND. These are connected at one location close to the [AD2S1210.](http://www.analog.com/AD2S1210)

#### **LINK OPTIONS**

There are 16 link options that must be positioned for the required operating setup before using the evaluation board. The functions of these options are outlined in [Table 1](#page-2-0).

#### **Table 1. Link Option Functions**

<span id="page-2-0"></span>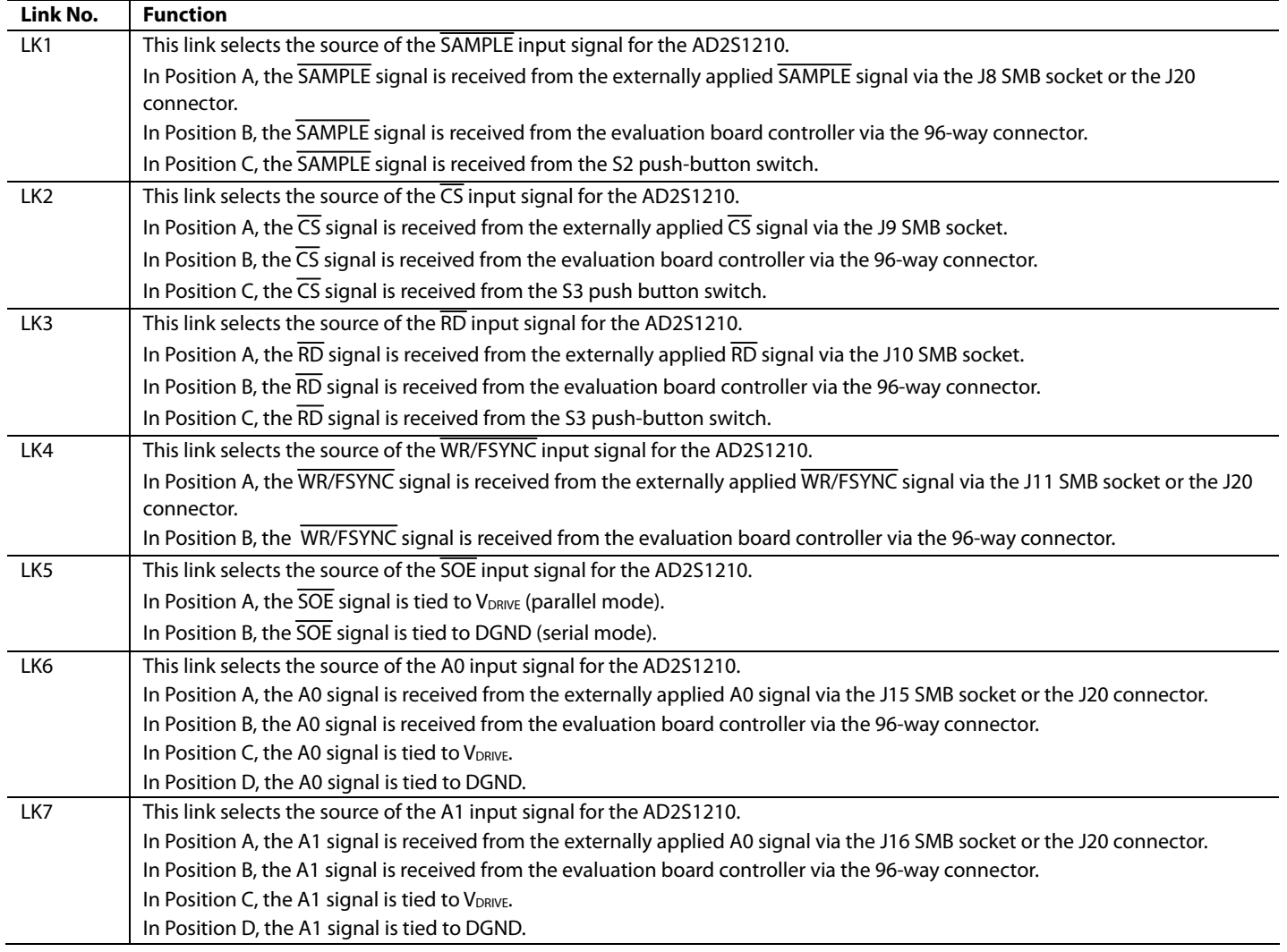

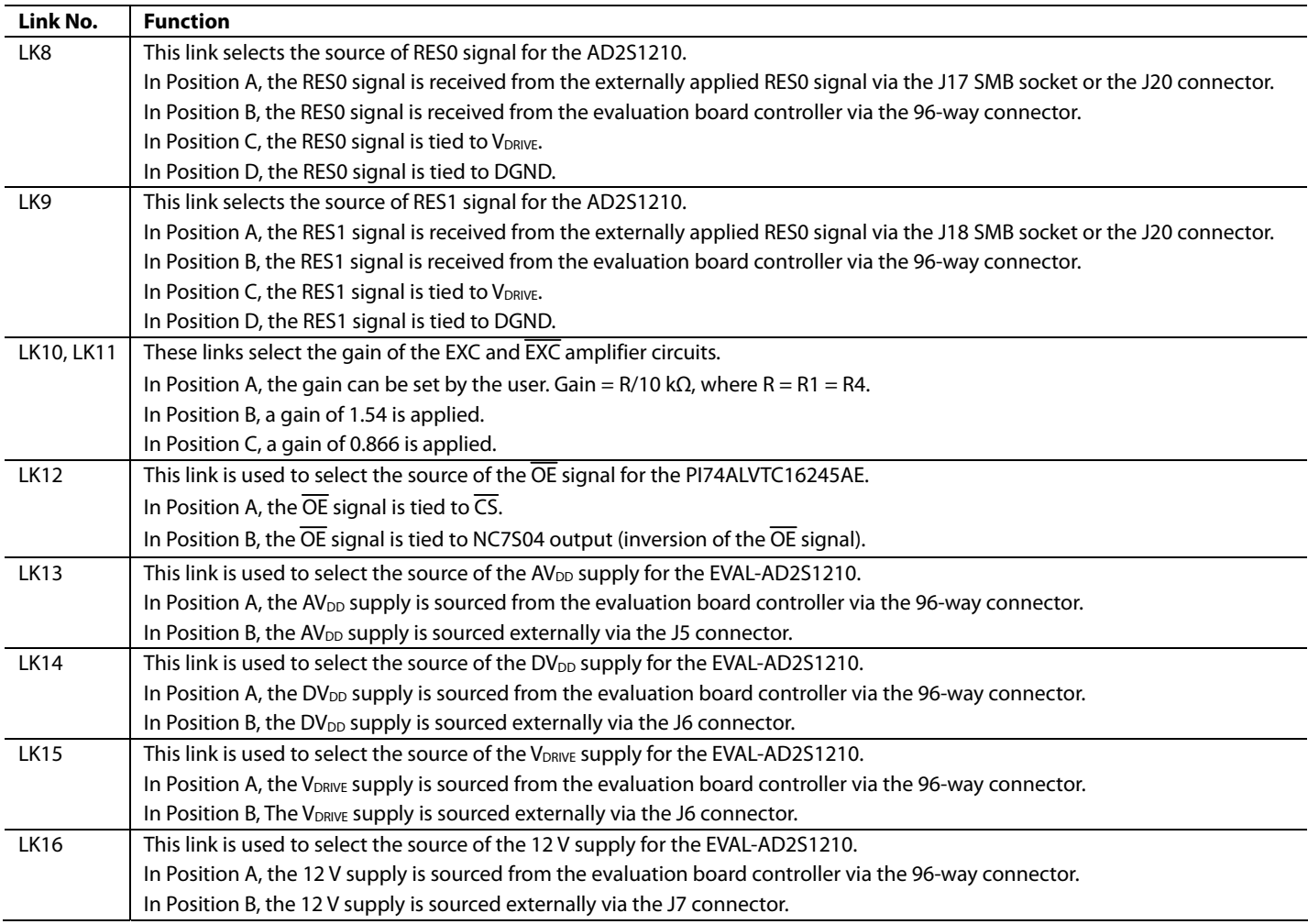

#### <span id="page-4-1"></span>**SETUP CONDITIONS**

Take care before applying power and signals to the evaluation board to ensure that all link positions are set according to the required operating mode. There are two different modes in which to operate the evaluation board. Either the user can operate the board with the EVAL-CED1Z or it can be used as a standalone board. [Table 2](#page-4-0) shows the position in which all the links are set when the evaluation board is packaged. When the board is shipped, the assumption is that the user will be operating with the EVAL-CED1Z. The links are set so that all power supplies and control signals are supplied by the EVAL-CED1Z.

#### **INTERFACING THE EVALUATION BOARD TO THE EVAL-CED1Z**

Interfacing the EVAL-CED1Z to the evaluation board is via a 96-way connector, J1. The pinout for the J1 connector is shown in [Figure 2.](#page-4-2) [Table 3](#page-4-3) gives a description of the pins on the 96-way connector that are used to interface the EVAL-CED1Z board to the EVAL-AD2S1210. [Table 4](#page-5-1) gives the pin designations for the 96-way connector.

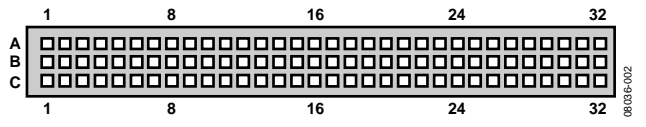

Figure 2. Pin Configuration for the 96-Way Connector, J1

<span id="page-4-0"></span>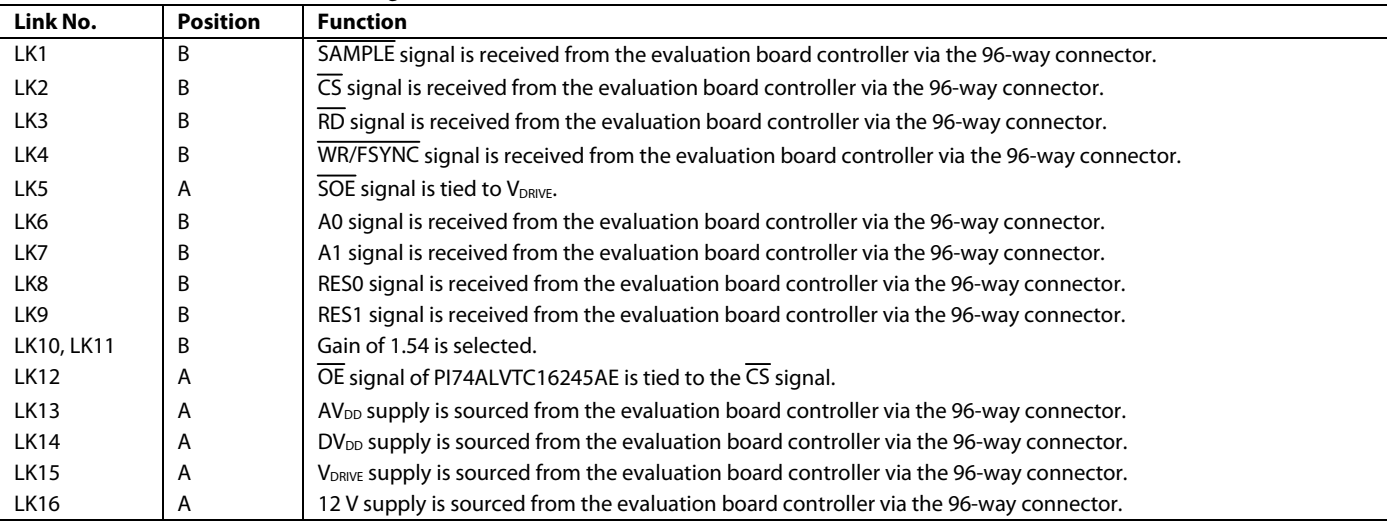

#### <span id="page-4-2"></span>**Table 2. Link Position on the Packaged EVAL-AD2S1210**

#### **Table 3. 96-Way Connector Pin Description**

<span id="page-4-3"></span>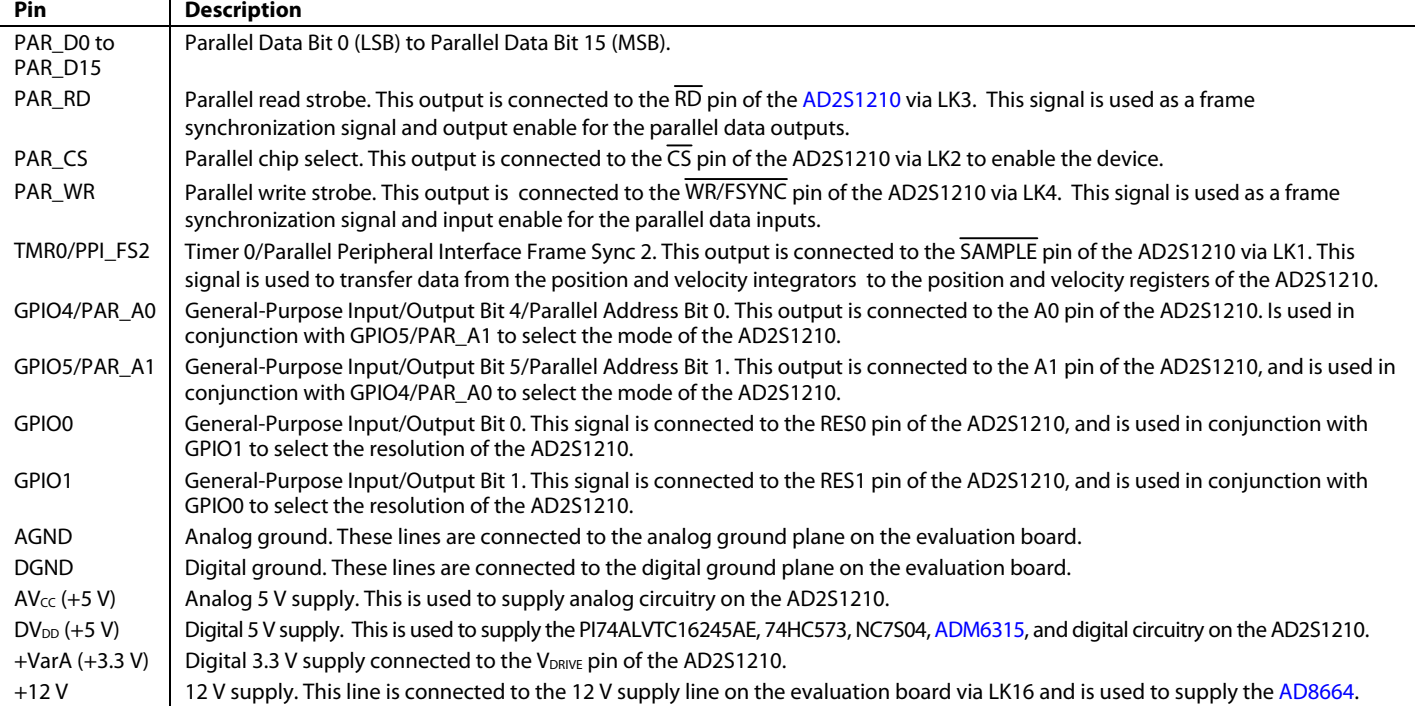

<span id="page-5-0"></span>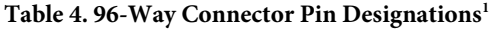

<span id="page-5-2"></span><span id="page-5-1"></span>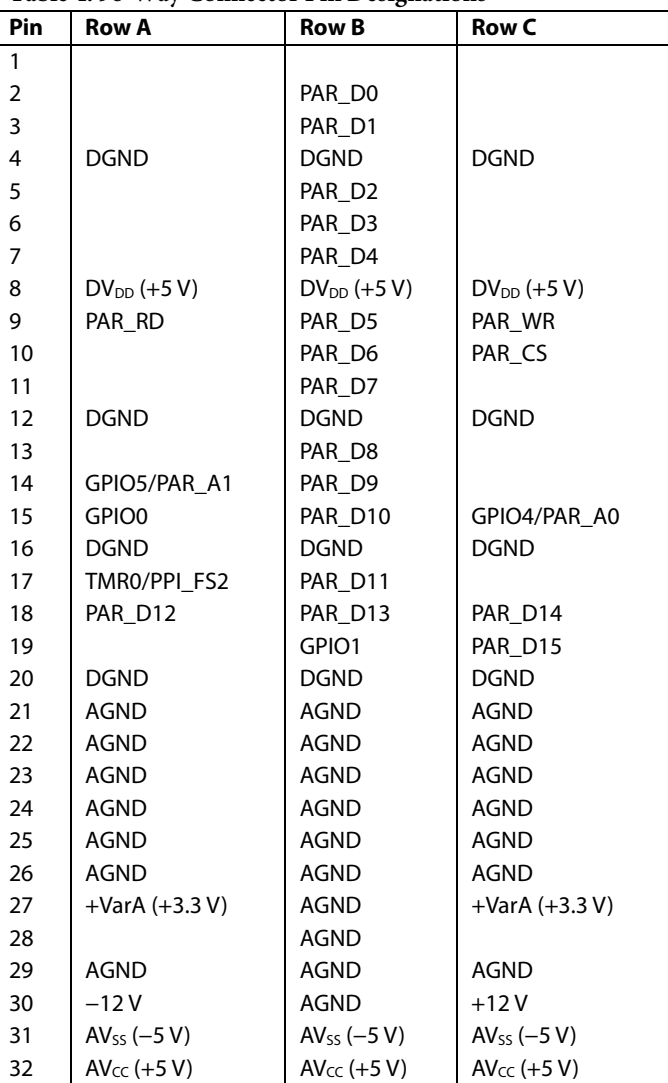

<span id="page-5-3"></span>1 The unused pins of the 96-way connector are not shown.

#### **OPERATING WITH THE EVAL-CED1Z**

The evaluation board can be operated in a standalone mode or operated in conjunction with the EVAL-CED1Z. This evaluation board controller is available from Analog Devices under the order entry EVAL-CED1Z.

When interfacing the EVAL-AD2S1210 directly to the EVAL-CED1Z, all supplies and control signals to operate the AD2S1210 evaluation board are provided by the EVAL-CED1Z.

Software to communicate between the EVAL-CED1Z and AD2S1210 is provided with the AD2S1210 evaluation board package.

The 96-way connector on the EVAL-AD2S1210 plugs directly into the 96-way connector on the EVAL-CED1Z. The EVAL-CED1Z provides all the supplies for the evaluation board. It is powered from a 7 V, 15 W power supply that accepts input voltages from 100 V to 240 V ac and contains the relevant

adaptors for worldwide use. The power supply is provided with the EVAL-CED1Z.

Connection between the EVAL-CED1Z and the USB port of a PC is via a standard USB 2.0 connection cable that is provided as part of the EVAL-CED1Z package.

#### **INTERFACING TO THE EVALUATION BOARD IN STANDALONE OPERATION**

Options for interfacing with the evaluation board are via J4, a 26-way connector, via J20, a 10-way connector, or via external Socket J8 to Socket J19. These connectors and sockets are provided to allow the evaluation board to be interfaced with systems other than the Analog Devices EVAL-CED1Z. The 26-way connector, J4, is provided for use in parallel mode. The 10-way connector, J20, is provided for use in serial mode. The pin designations for both J4 and J20 are shown in [Table 5](#page-5-2) and [Table 6](#page-5-3), respectively.

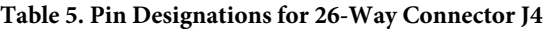

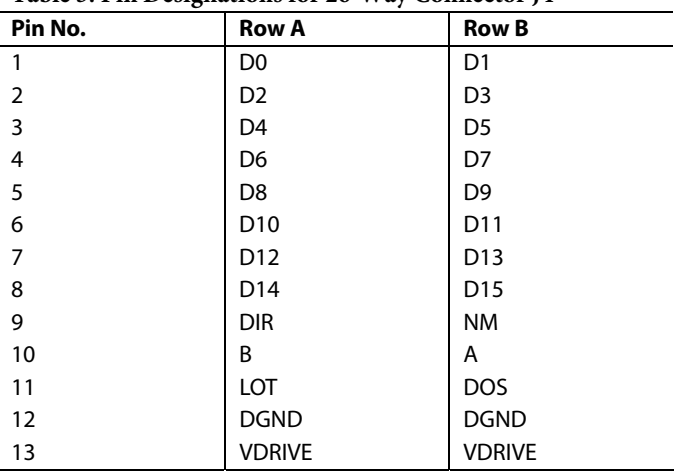

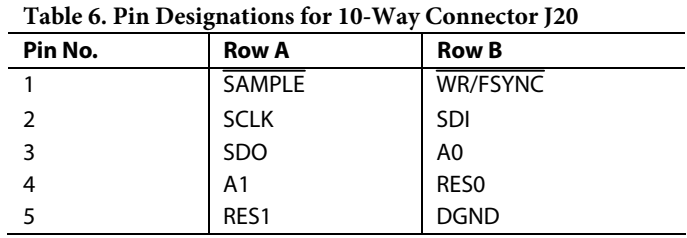

#### <span id="page-6-0"></span>**SOCKETS**

<span id="page-6-2"></span>There are 12 input/output sockets relevant to the operation of the [AD2S1210](http://www.analog.com/AD2S1210) on the evaluation board. The functions of these sockets are outlined in [Table 7](#page-6-1). These sockets are used to apply externally generated digital I/O signals to the evaluation board. When operating the board with the EVAL-CED1Z, these external connections are not required. Note that the AD2S1210 evaluation board is shipped with the assumption that the user will be operating with the EVAL-CED1Z. For this reason, Socket J8 to Socket J19 are not inserted.

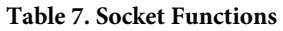

<span id="page-6-1"></span>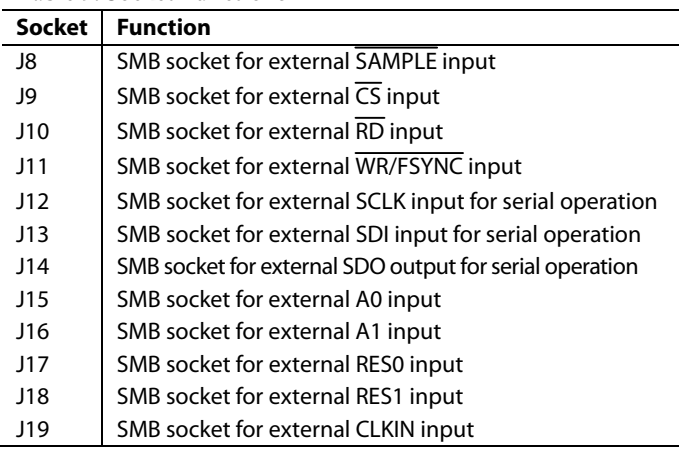

#### **CONNECTORS**

There are eight connectors on the AD2S1210 evaluation board. The functions of these sockets are outlined in [Table 8](#page-6-2). Connector J1 is used to interface with the EVAL-CED1Z.

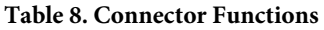

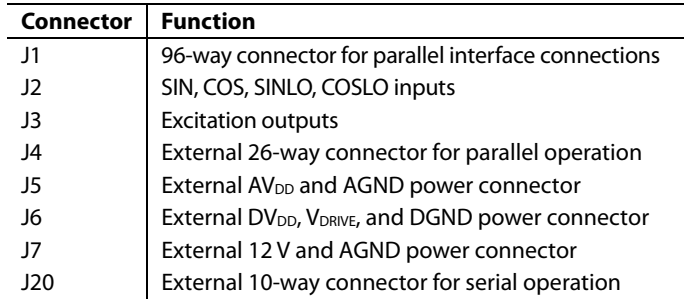

#### **TEST POINTS**

There are numerous test points on the AD2S1210 evaluation board. These test points enable the user to have easy access to the signals from the evaluation board, the external sensor, and the controller board for probing, evaluation, and debugging.

### <span id="page-7-0"></span>EVALUATION BOARD SOFTWARE

#### <span id="page-7-1"></span>**INSTALLING THE SOFTWARE**

The EVAL-AD2S1210 evaluation kit includes self-installing software on a CD-ROM for controlling and evaluating the performance of the AD2S1210 when it is operated with the EVAL-CED1Z. The software is compatible with Windows® 2000/XP®. If the setup file does not run automatically, **setup.exe** can be run from the CD-ROM.

When the CD is inserted into the PC, an installation program automatically begins. This program installs the evaluation software. The user interface on the PC is a dedicated program written especially for the AD2S1210 when operating with the EVAL-CED1Z.

Install the software before connecting the USB cable between the EVAL-CED1Z and the PC. This ensures that the appropriate USB driver files have been properly installed before the EVAL-CED1Z is connected to the PC.

When the software is run for the first time with the EVAL-CED1Z connected to the PC, the PC automatically finds the new device and identifies it. Follow the onscreen instructions that appear automatically. This installs the drivers for the EVAL-CED1Z on the PC. If an error appears on screen when the software is first opened, then the PC is not recognizing the USB device. To correct this error,

- 1. Right-click the **My Computer** icon, then select **Properties**. When the **System Properties** window opens, select the **Hardware** tab.
- 2. Click **Device Manager** in the **Hardware** tab of the **System Properties** window.
- 3. Examine the devices listed under the **Universal Serial Bus Controller** heading.
- 4. If an unknown device is listed, right-click this option and select **Update Driver**.
- 5. The **New Hardware Wizard** runs twice, and under the **ADI Development Tools,** the hardware is listed as **ADI Converter Evaluation and Development Board (WF)**.
- 6. Reboot your PC.

#### **SETTING UP THE EVAL-CED1Z**

This section describes how the evaluation board, the EVAL-CED1Z, and the software should be set up to begin using the complete system.

- 1. Install the AD2S1210 evaluation board software.
- 2. Connect the EVAL-CED1Z and the evaluation board together via the 96-way connector. Apply power to the EVAL-CED1Z via the provided +7 V, 15 W power supply. At this stage, the green **Power** LED on the EVAL-CED1Z should light up, which indicates that the EVAL-CED1Z is receiving power
- 3. The USB cable can then be connected between the PC and the EVAL-CED1Z. A green LED positioned beside the USB connector on the EVAL-CED1Z lights up indicating that the USB connection has been established. The EVAL-CED1Z is detected.
- 4. Proceed through any dialog boxes that may appear (use the recommended options) to finalize the installation.
- 5. Start the EVAL-AD2S1210 software. The FPGA code is automatically downloaded to the EVAL-CED1Z. The red LED, D14, on the EVAL-CED1Z now lights up. This indicates that the EVAL-CED1Z is functional and ready to receive instructions.

The software can now be operated as described in the following sections.

Note that when completing conversions on the AD2S1210 evaluation board while using the EVAL-CED1Z board, D14, the red LED on the EVAL-CED1Z, lights up to indicate that the USB transmission is occurring.

#### <span id="page-8-0"></span>**SOFTWARE OPERATION**

With the hardware set up, you can now use the software to control the EVAL-CED1Z and the AD2S1210 evaluation board. To launch the software, from the **Analog Devices** menu, select the **AD2S1210 Evaluation Software** submenu, and then **AD2S1210 Ver0**. [Figure 3](#page-8-1) displays the main window that is opened. If an error message appears, click **Continue** and restart the application after checking the connection between the adapter board and the USB port on the PC. Also check that the USB device is identified by the **Device Manager** as detailed in the [Installing the Software](#page-7-1) section.

The software that controls the EVAL-CED1Z and, therefore, the AD2S1210 evaluation board, has one main window. [Figure 3](#page-8-1) shows the window that appears when the software is run. The main function of this window is to allow you to read samples from the evaluation board and display them. The window can be divided into three main sections.

The menu bar is located at the top of the window. The control buttons are below the menu bar, followed by a data capture display.

The data capture display section consists of the following subtabs:

- **Acquisition (Codes)**
- **Acquisition (Degrees/RPS)**
- **Stream (Codes)**
- **Stream (Degrees/RPS)**
- **Histogram Position**
- **Histogram Velocity**

Note that the AD2S1210 evaluation software has two modes of operation, normal mode and stream mode. In normal mode, the software is designed to gather a defined number of samples and display those results on the data capture display. In stream mode, the software is designed to continuously sample the AD2S1210 in defined measurement intervals, and display the results as a continuous stream of data on the data capture display. The **Acquisition (Codes)**, **Acquisition (Degrees/RPS)**, **Histogram Position**, and **Histogram Velocity** tabs operate in normal mode. The **Stream (Codes)** and **Stream (Degrees/RPS)** tabs operate in stream mode. These modes of operation are outlined in more detail in the [Taking Samples](#page-10-1) section.

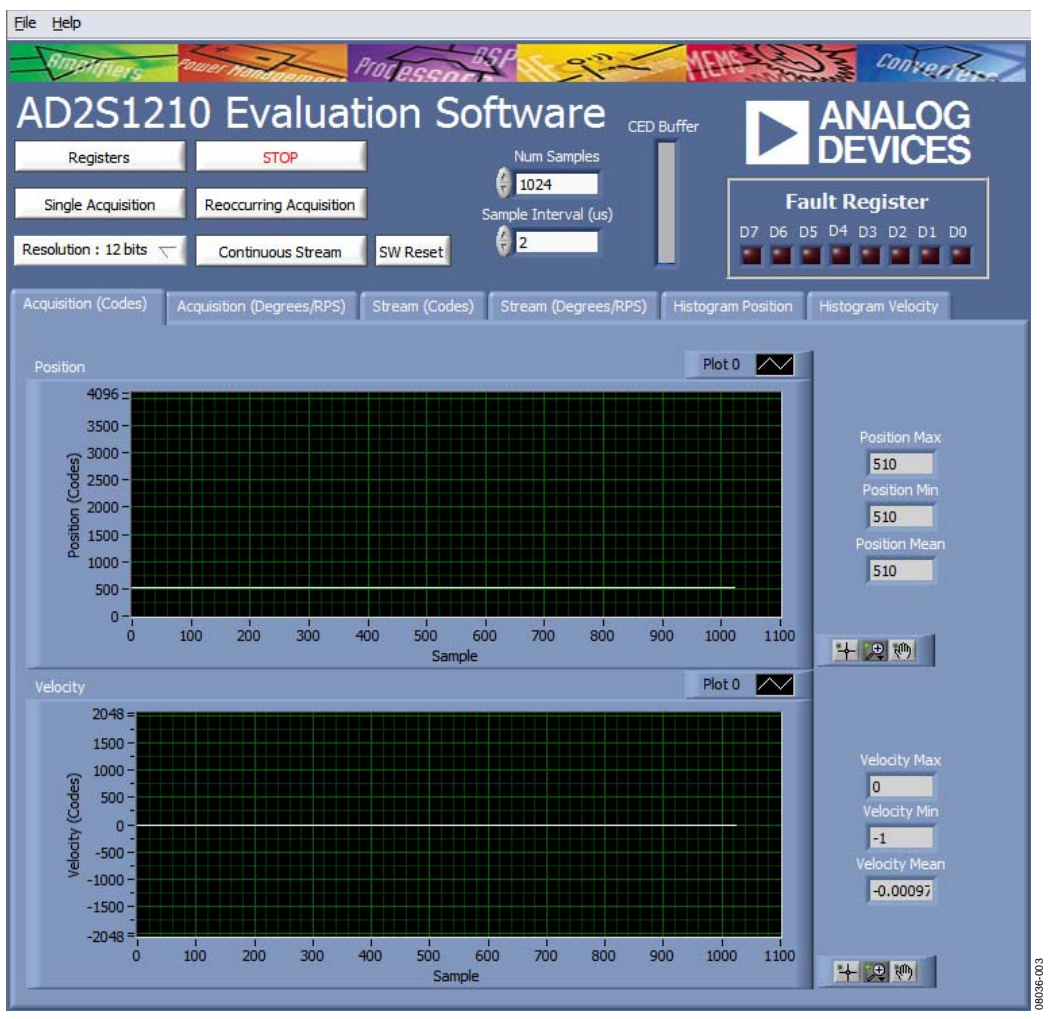

<span id="page-8-1"></span>Figure 3. AD2S1210 Evaluation Software, Main Window

#### <span id="page-9-0"></span>**USING THE SOFTWARE**

#### **Menu Bar**

The menu bar consists of the **File** and **Help** submenus.

#### **File Menu**

**Save Data (Acquisition).** Saves position, velocity, and fault data of a defined number of samples in normal mode into a spreadsheet file.

**Save Data (Stream).** Saves position, velocity, and fault data of a defined number of samples in stream mode into a spreadsheet file.

**Print Front Panel.** Prints the software window displayed.

**Save as Picture.** Saves the front panel as a JPEG file.

**Exit.** Exits the program.

**Help Menu** 

**Analog.com.** Opens [www.analog.com.](http://www.analog.com/)

#### **Control Buttons**

The AD2S1210 software includes the following control buttons, drop-down boxes, and indicators.

**Registers**. Allows you to read from and write to the registers of the AD2S1210.

**Single Acquisition**. Initiates the sampling and readback of the defined number of resolver-to-digital converter (RDC) measurements.

**Resolution : 10/12/14/16 bits**. Selects the hardware resolution on the RES0 and RES1 pins of the AD2S1210.

**STOP**. Stops the program.

**Reoccurring Acquisition**. Repeats single acquisition until the button is released (normal mode).

**Continuous Stream**. Takes samples in stream mode.

**SW Reset**. Executes a software reset of the AD2S1210.

**Num Samples**. Selects the number of samples to be completed in a single acquisition.

**Sample Interval (μs)**. Selects the interval between each sample in microseconds.

**Fault Register**. This indicator combines the fault register information from each sample gathered during a single acquisition sequence.

**ON/OFF.** Enables or disables the histogram option. (This button appears on the **Histogram Position** and **Histogram Velocity** tabs only.)

This section also includes a **CED Buffer** indicator that is relevant only in stream mode. The AD2S1210 evaluation board allows conversion to be initiated at periodic intervals. The default conversion loop interval is 2 μs but can be increased up to 500 μs through the **Sample Interval (μs)** box. The AD2S1210 evaluation software and hardware is designed such that all conversion results are written to external memory on the EVAL-CED1Z, and blocks of samples are then uploaded

through the USB port to the PC. The **CED Buffer** indicator provides an indication of the available memory remaining. If there is increased activity on the USB port, the transfer of data may be slowed down, which may cause the external memory to fill before the data can be uploaded to the PC. In this case, the **CED Buffer** indicator shows that the buffer is full. You should either disconnect other external devices that may be using the USB port, or you can increase the conversion loop interval to decrease the number of samples to upload, which eases the requirement on the USB port. Note also that the transfer of data from the EVAL-CED1Z to the PC is slower when connected to a USB 1.1 port than when connected to a USB 2.0 port.

#### **Data Capture Display**

In the data capture display, you can select the format in which to view the position and velocity conversion results. The position data can be displayed in digital output code format or in degrees. The velocity data can be displayed in digital output code format or in rotations per second (RPS). The desired display options are selected by clicking on the **Acquisition (Codes)**, **Acquisition (Degrees/RPS)**, **Stream (Codes)**, **Stream (Degrees/RPS)**, **Histogram Position**, and **Histogram Velocity** tabs.

#### **Acquisition (Codes) Tab**

The **Acquisition (Codes)** tab displays the conversion results taken in normal mode of the position and velocity of the resolver connected to the AD2S1210 evaluation board. The number of conversions results displayed is defined by the **Num Samples** box. The conversion results are displayed as waveforms in digital code on two graphs. The upper graph displays the position conversion results. The lower graph displays the velocity conversion results. The maximum, minimum, and mean values of the sample set are displayed on indicators to the right of each graph.

At the bottom right of each graph are the zoom options. These allow you to zoom in and out to obtain a closer look at a sample if required.

#### **Acquisition (Degrees/RPS) Tab**

The **Acquisition (Degrees/RPS)** tab displays the conversion results taken in normal mode of the position and velocity of the resolver connected to the AD2S1210 evaluation board. The number of conversions results displayed is defined by the **Num Samples** box. The position conversion result is displayed in degrees on the upper graph. The lower graph displays the velocity conversion results in RPS. The maximum, minimum, and mean values of the sample set are displayed on indicators to the right of each graph.

At the bottom right of each graph are the zoom options. These allow you to zoom in and out to obtain a closer look at a sample if required.

#### **Stream (Codes) Tab**

The **Stream (Codes)** tab displays the conversion results taken in stream mode of the position and velocity of the resolver

<span id="page-10-1"></span><span id="page-10-0"></span>connected to the AD2S1210 evaluation board. The conversion results are displayed as waveforms in digital code on two graphs. The upper graph displays the position conversion results. The lower graph displays the velocity conversion results.

At the bottom right of each graph are the zoom options. These allow you to zoom in and out to obtain a closer look at a sample if required.

#### **Stream (Degrees/RPS) Tab**

The **Stream (Degrees/RPS)** tab displays the conversion results taken in stream mode of the position and velocity of the resolver connected to the AD2S1210 evaluation board. The position conversion result is displayed in degrees on the upper graph. The lower graph displays the velocity conversion results in RPS.

At the bottom right of each graph are the zoom options. These allow you to zoom in and out to obtain a closer look at a sample if required.

#### **Histogram Position Tab**

The **Histogram Position** tab displays the histogram of the position conversion results taken in normal mode of the resolver connected to the AD2S1210 evaluation board. To enable this option, you must set the **ON/OFF** button to the on position. The histogram is displayed only when the output code varies for the one block of samples; that is, if the same conversion result is returned for all samples, the histogram is not displayed.

At the bottom right of each graph are the zoom options. These allow you to zoom in and out to obtain a closer look at a sample if required.

#### **Histogram Velocity Tab**

The **Histogram Velocity** tab displays the histogram of the velocity conversion results taken in normal mode of the resolver connected to the AD2S1210 evaluation board. To enable this option, you must set the **ON/OFF** button to the on position. The histogram is displayed only when the output code varies for the one block of samples; that is, if the same conversion result is returned for all samples, the histogram is not displayed.

At the bottom left of each graph are the zoom options. These allow you to zoom in and out to obtain a closer look at a sample if required.

#### **TAKING SAMPLES**

#### **Initiating Conversions on the AD2S1210 Evaluation Board**

To initiate conversions and to capture the sample data, you must click the **Single Acquisition, Reoccurring Acquisition,** or **Continuous Stream** button.

When the **Single Acquisition** or **Reoccurring Acquisition**  button is clicked, the AD2S1210 evaluation software takes samples in normal mode. When the **Continuous Stream** button is clicked, the AD2S1210 evaluation software takes samples in stream mode.

When the **Single Acquisition** button is clicked, the software instructs the EVAL-CED1Z to read back the conversion results from the AD2S1210 evaluation board. The number of samples is selected via the **Num Samples** box. After each conversion, data from the AD2S1210 is written to external memory on the EVAL-CED1Z. The required set of samples is uploaded through the USB port to the PC when the all conversions are completed.

When you click the **Reoccurring Acquisition** button, the software instructs the EVAL-CED1Z to read back the conversion results from the AD2S1210 evaluation board in a repeating loop. The number of samples is selected via the **Num Samples** box. After each conversion, data from the AD2S1210 is written to external memory on the EVAL-CED1Z. The required set of samples is uploaded through the USB port to the PC when all the conversions are completed. If the **Reoccurring Acquisition** button is not clicked again to release the loop, the conversion loop repeats. While the data is being uploaded to the PC, the AD2S1210 device is not converting; therefore, there is a time delay between two blocks of samples.

When the **Continuous Stream** button is clicked, the software instructs the EVAL-CED1Z to read back the conversion results from the AD2S1210 evaluation board. After each conversion, data from the AD2S1210 is written to external memory on the EVAL-CED1Z. At regular intervals, blocks of samples results are uploaded through the USB port to the PC. In **Continuous Stream** mode, while the data are uploaded to the PC, the AD2S1210 device is still converting. Therefore, there is no additional time delay between samples.

In single acquisition, reoccurring acquisition, and continuous stream mode, the data is displayed on the data capture display. When the **Single Acquisition** or the **Reoccurring Acquisition** button is clicked, the data is displayed on the **Acquisition (Codes)**, **Acquisition (Degrees/RPS)**, **Histogram Position**, and **Histogram Velocity** tabs only. When the user clicks the **Continuous Stream** button, the data is displayed on the **Stream (Codes)** and **Stream (Degrees/RPS)** tabs only.

#### <span id="page-11-0"></span>**READING FROM AND WRITING TO REGISTERS ON THE AD2S1210**

To read from and write to the registers on the AD2S1210, click the **Registers** button (see [Figure 3\)](#page-8-1). When you click the **Registers** button, the software instructs the EVAL-CED1Z to read the data in the AD2S1210 registers and displays this information in another window (see [Figure 4](#page-11-1)). The register data is presented in decimal format. All registers are displayed on the right side of the window.

To change the settings of any displayed register other than the control register, you must overwrite the displayed decimal value by typing or selecting the new value, and then click the **Send** button. To overwrite the control register, use the four dropdown boxes on the left side of the window.

**Resolution**. Selects the software resolution of the RDC in the control register. This value must match the hardware resolution set by the **Resolution : 10/12/14/16 bits** drop-down box on the main window (see [Figure 3](#page-8-1)).

**Hysteresis**. Enables or disables the hysteresis features of the AD2S1210.

**Phase Lock Range**. Selects one of two phase lock ranges of the AD2S1210.

**Encoder Resolution**. Selects the encoder resolution of the AD2S1210.

**Actual value sent to Control Register**. Indicates the value that is written to the control register after clicking the **Send** button.

Note that one or all of the registers can be written to with a single update.

If you do not want to send any data to the registers, click the **Cancel** button.

08036-004

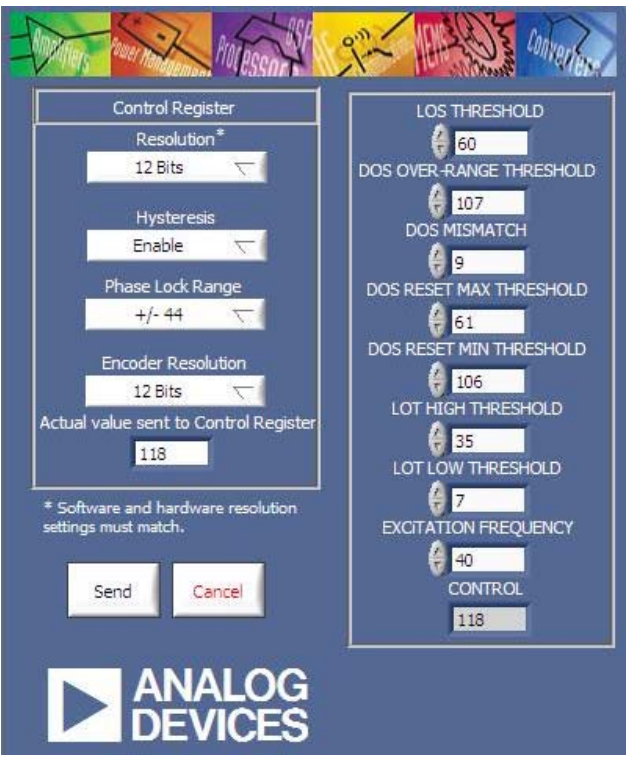

<span id="page-11-1"></span>Figure 4. AD2S1210 Evaluation Software, Registers Window

### <span id="page-12-0"></span>EVALUATION BOARD SCHEMATICS AND ARTWORK

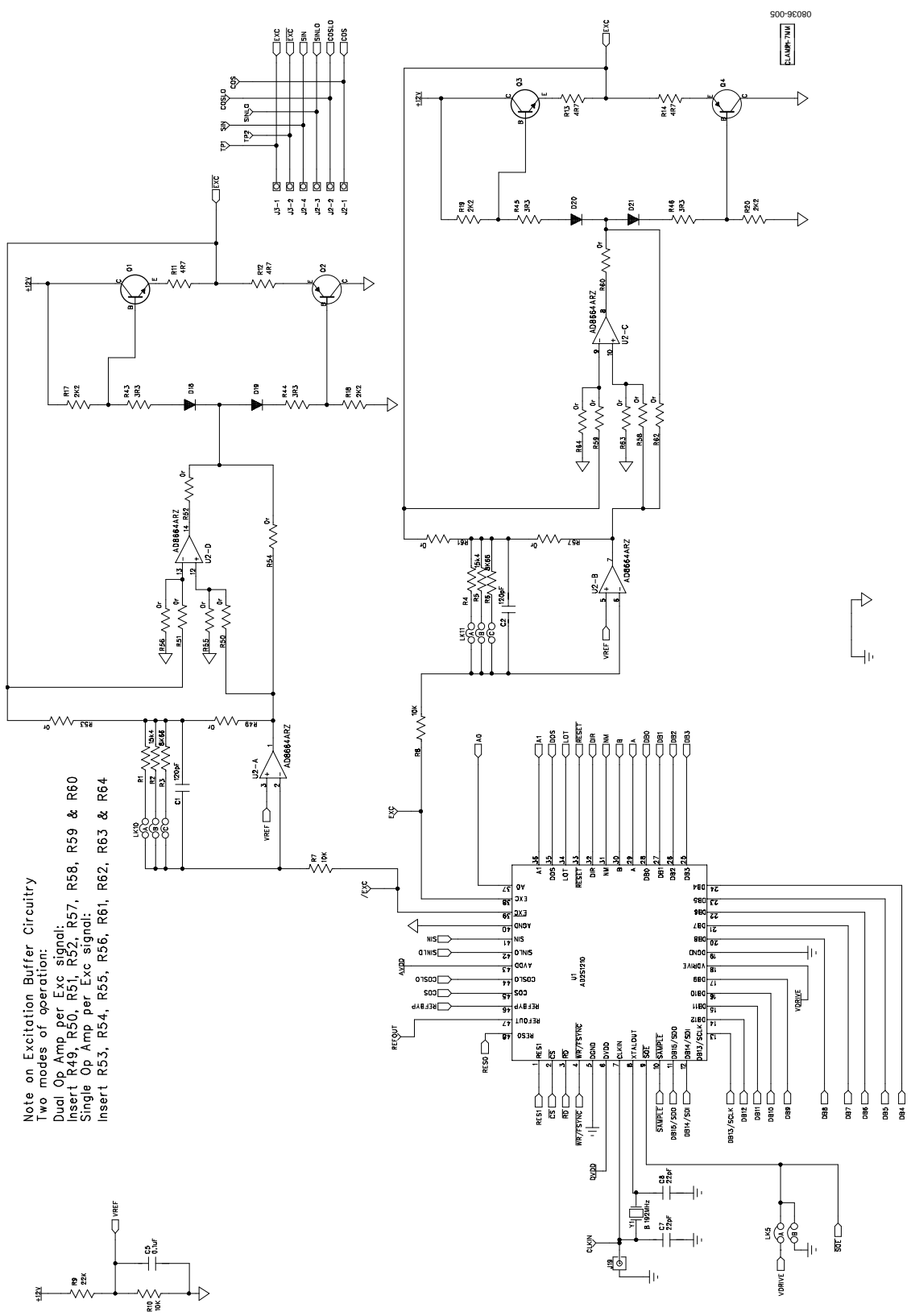

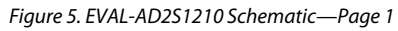

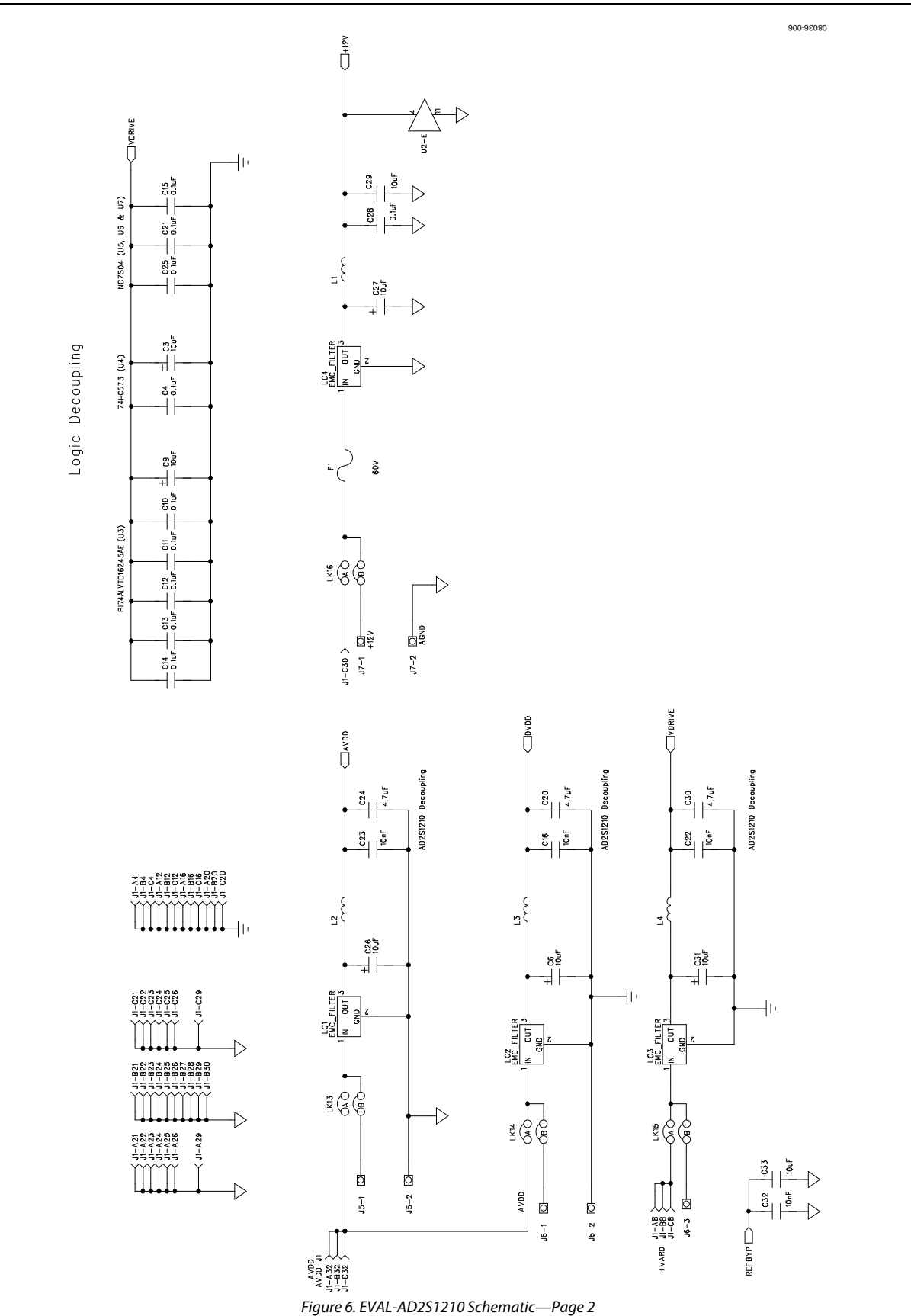

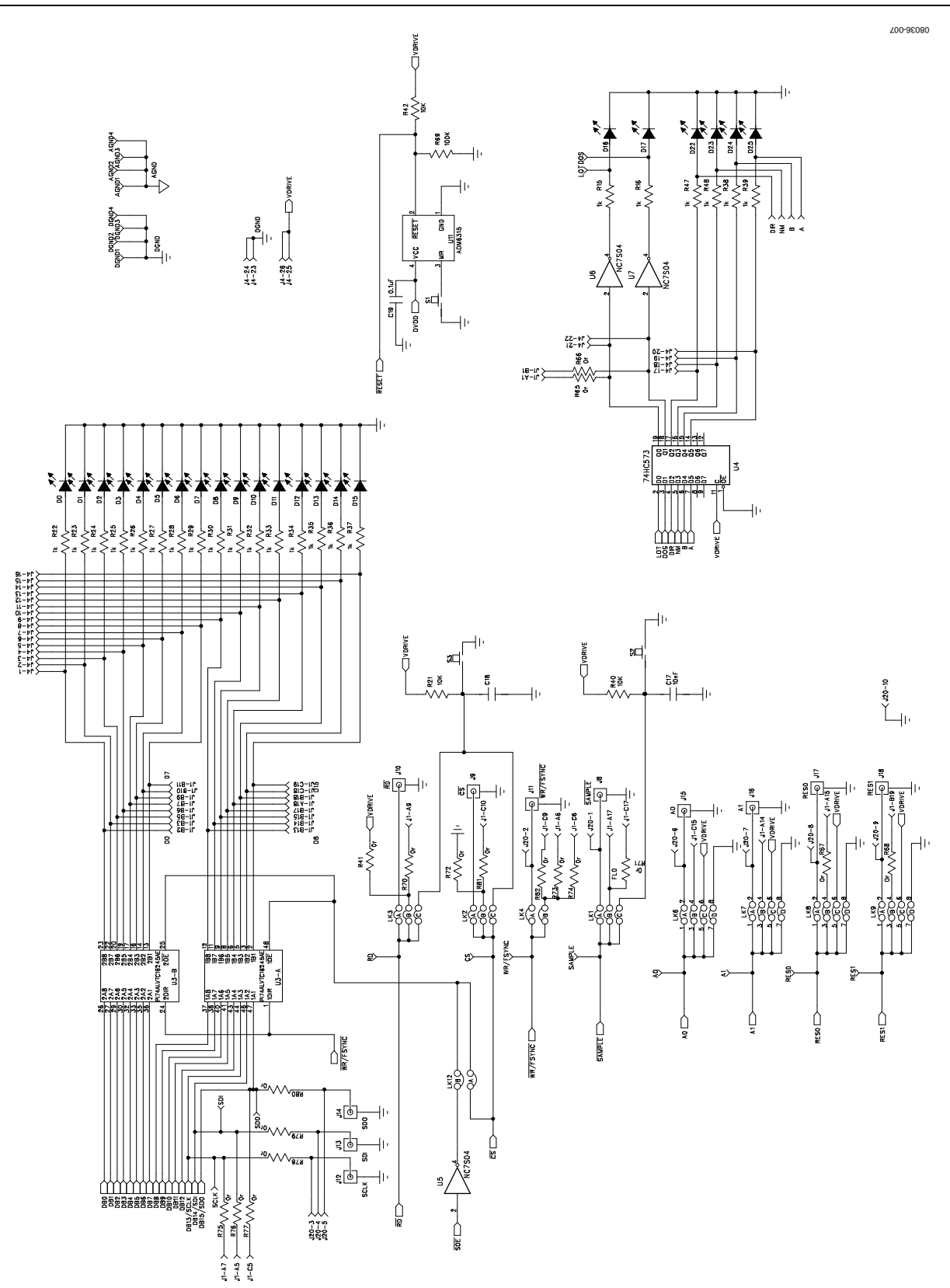

Figure 7. EVAL-AD2S1210 Schematic—Page 3

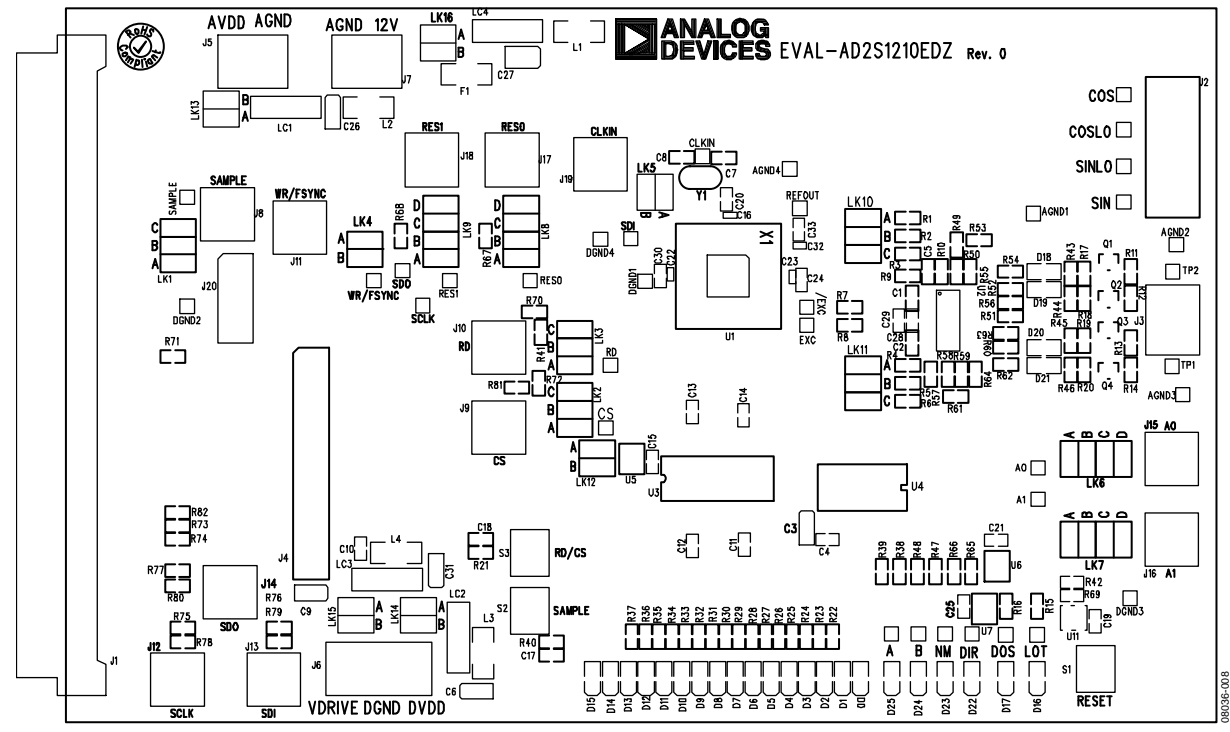

Figure 8. Silkscreen Image

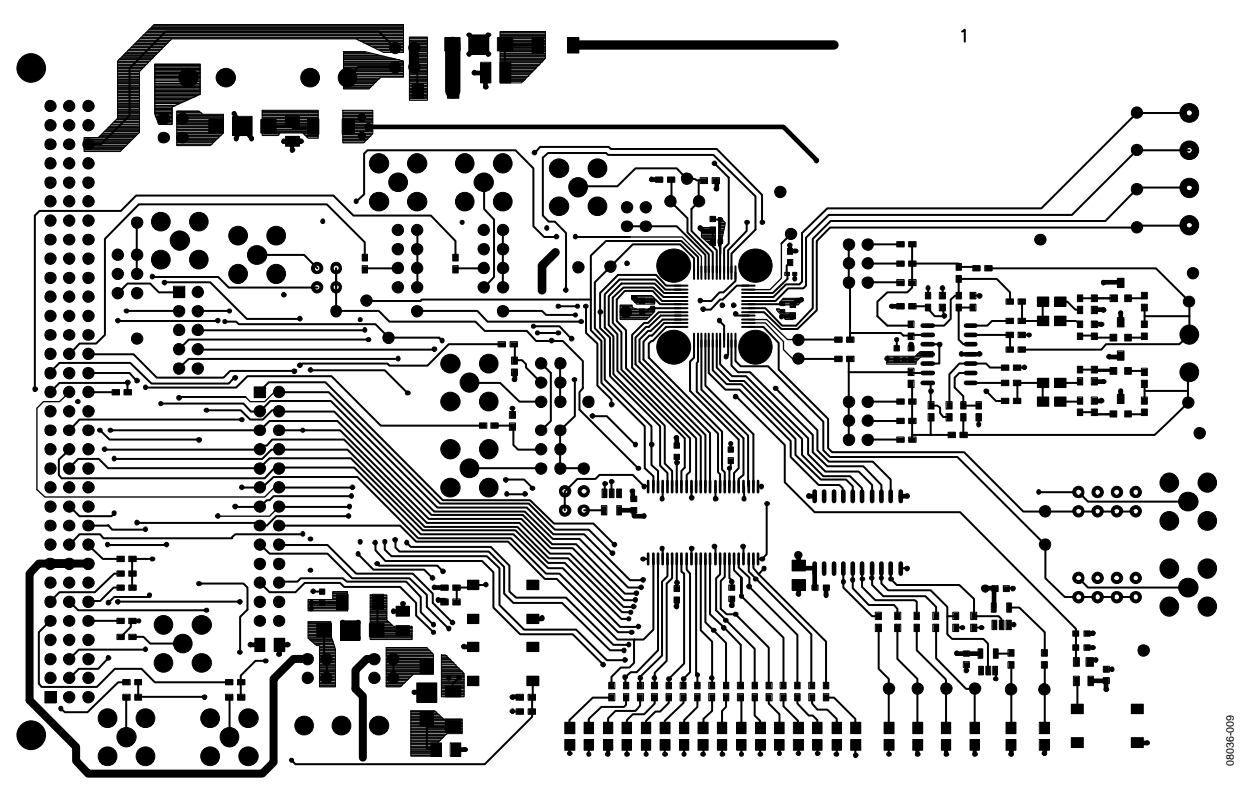

Figure 9. Component Side

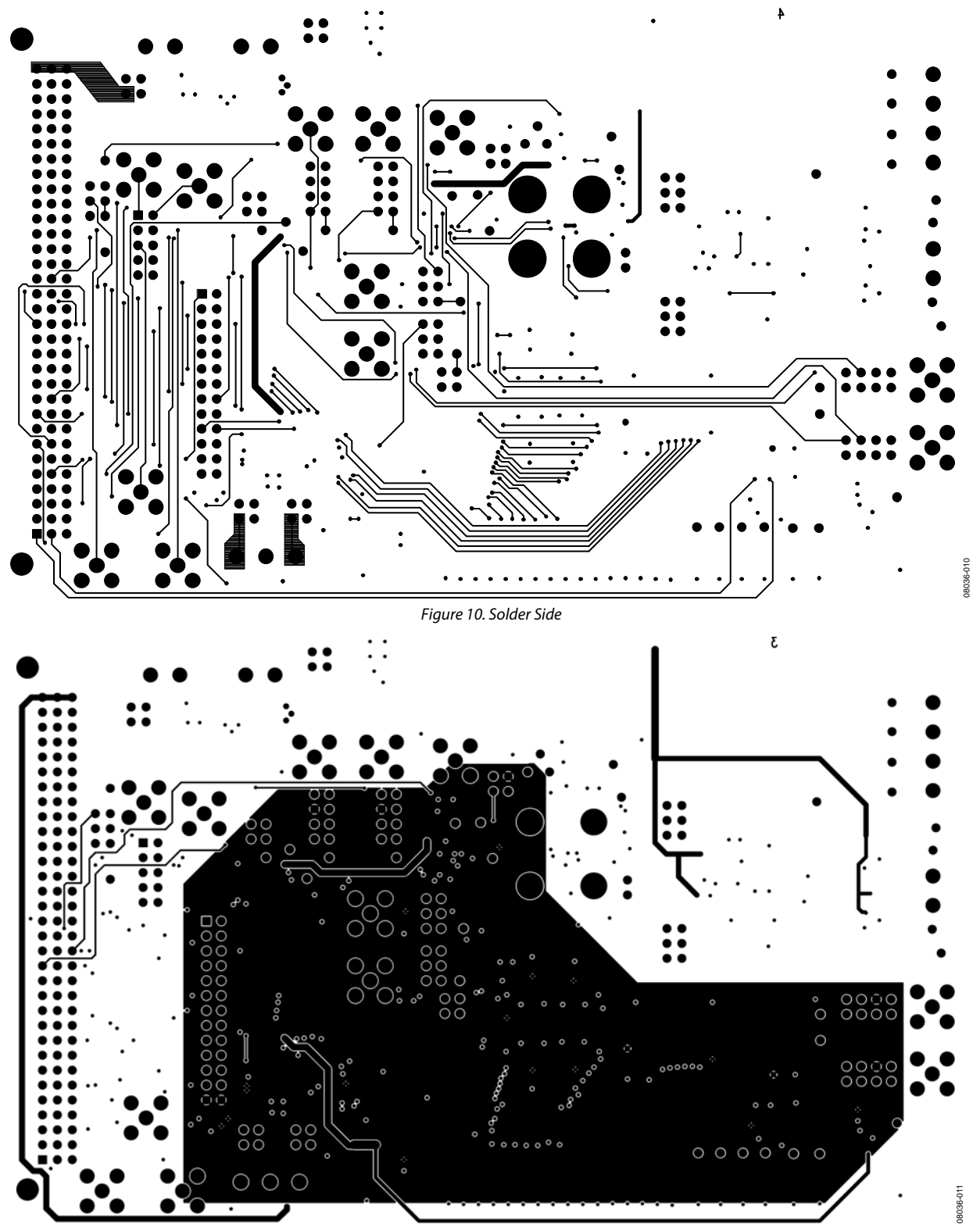

Figure 11. Power Planes

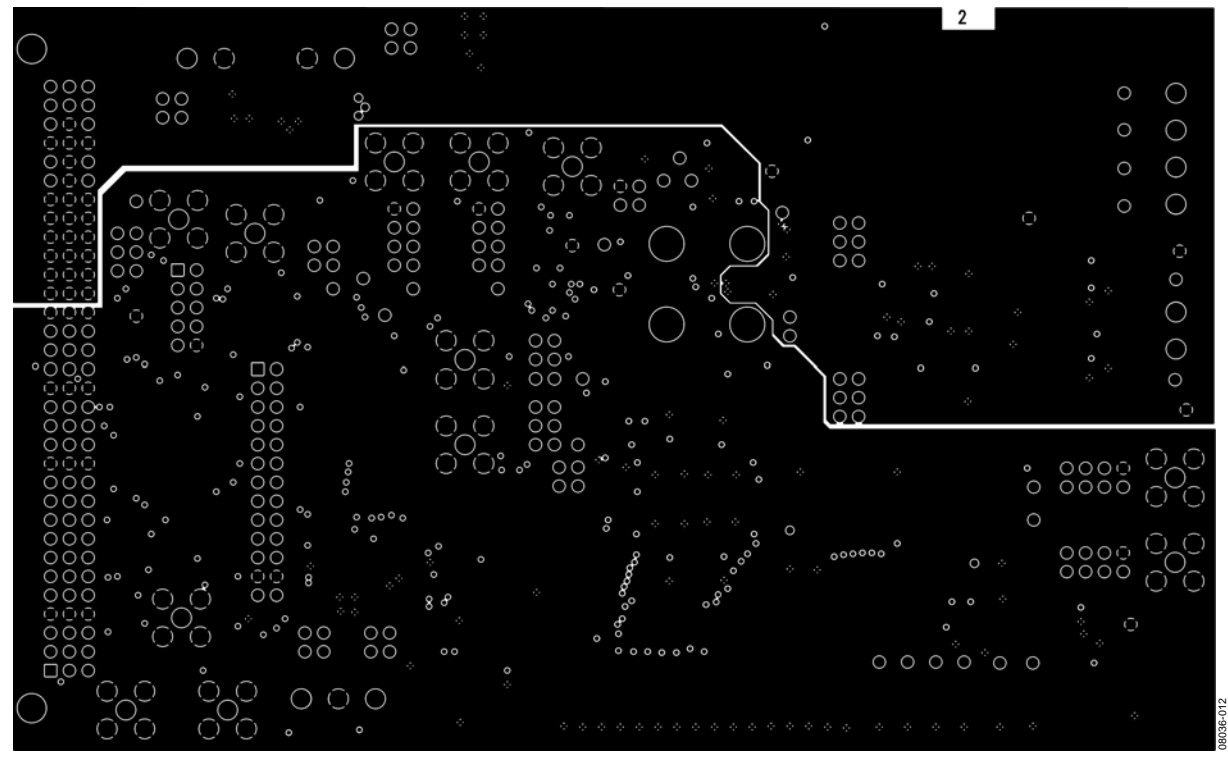

Figure 12. Ground Planes

### <span id="page-18-0"></span>ORDERING INFORMATION

### **BILL OF MATERIALS**

**Table 9.** 

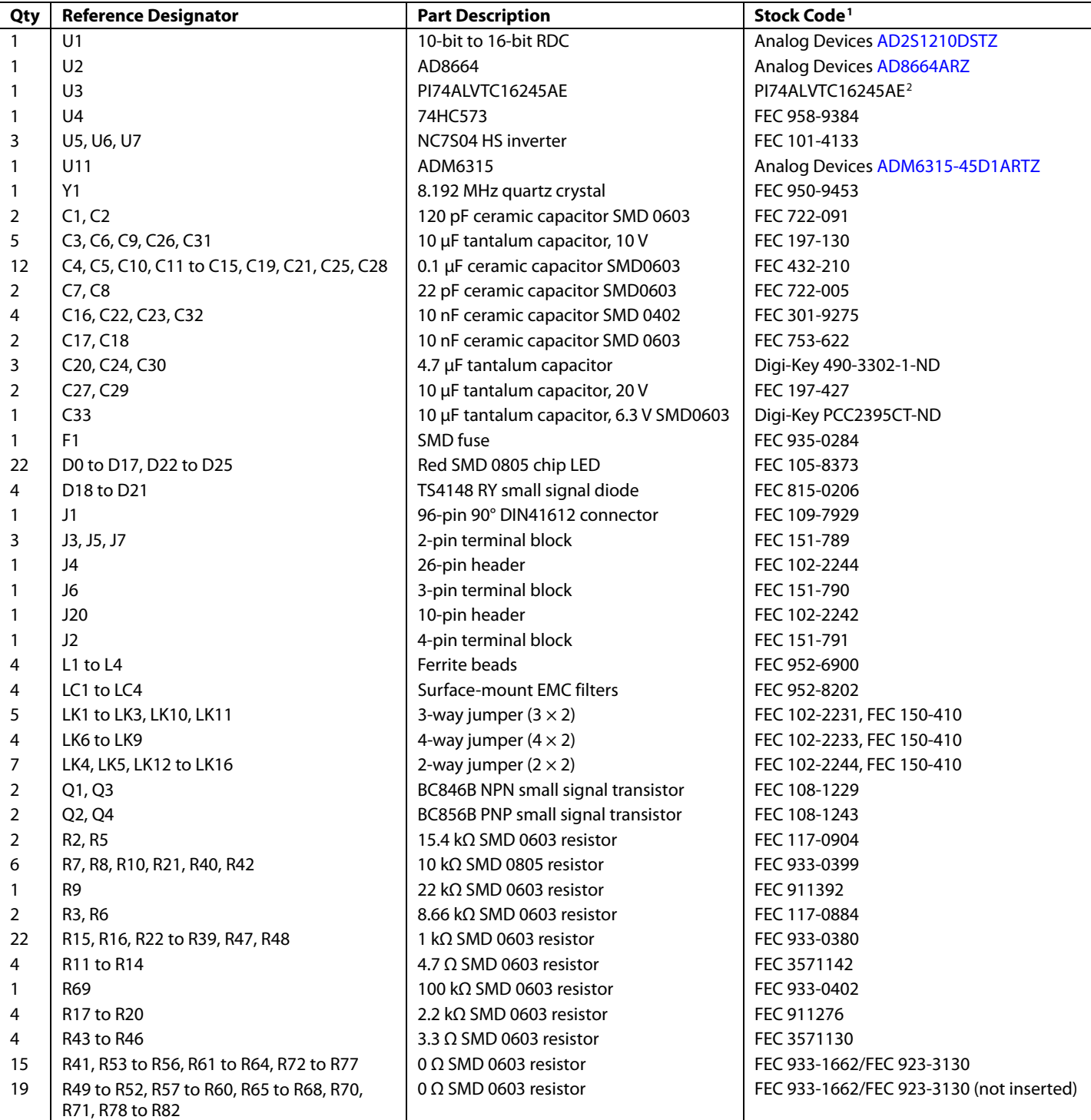

<span id="page-19-0"></span>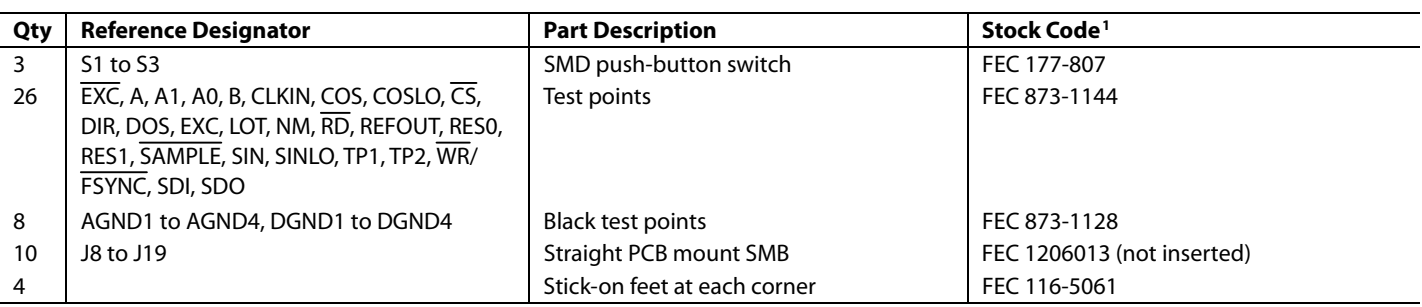

<span id="page-19-1"></span>1 FEC = Farnell Electronics.

<span id="page-19-2"></span> $2 P =$  Pericom Semiconductor Corporation.

#### **ORDERING GUIDE**

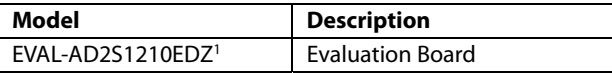

 $1 Z =$  RoHS Compliant Part.

#### **ESD CAUTION**

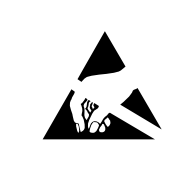

ESD (electrostatic discharge) sensitive device. Charged devices and circuit boards can discharge<br>without detection. Although this product features<br>patented or proprietary protection circuitry, damage may occur on devices subjected to high energy ESD. Therefore, proper ESD precautions should be taken to avoid performance degradation or loss of functionality.

**©2009 Analog Devices, Inc. All rights reserved. Trademarks and registered trademarks are the property of their respective owners. EB08036-0-5/09(0)** 

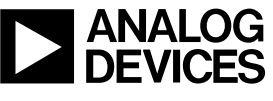

www.analog.com

Rev. 0 | Page 20 of 20